## **Instructivo** Factura Digital

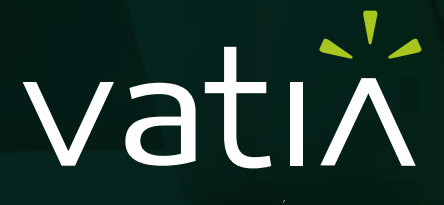

PRIMEROS, DESPUÉS DE TI

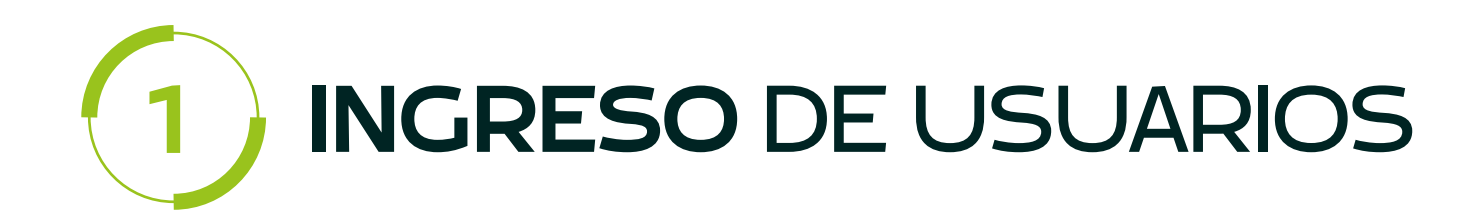

Ingresa a: *https://numrot7.net/vatia/login*

Utiliza el usuario y contraseña resgistrado en Powergy, antes conocido como "Mi cuenta" Vatia.

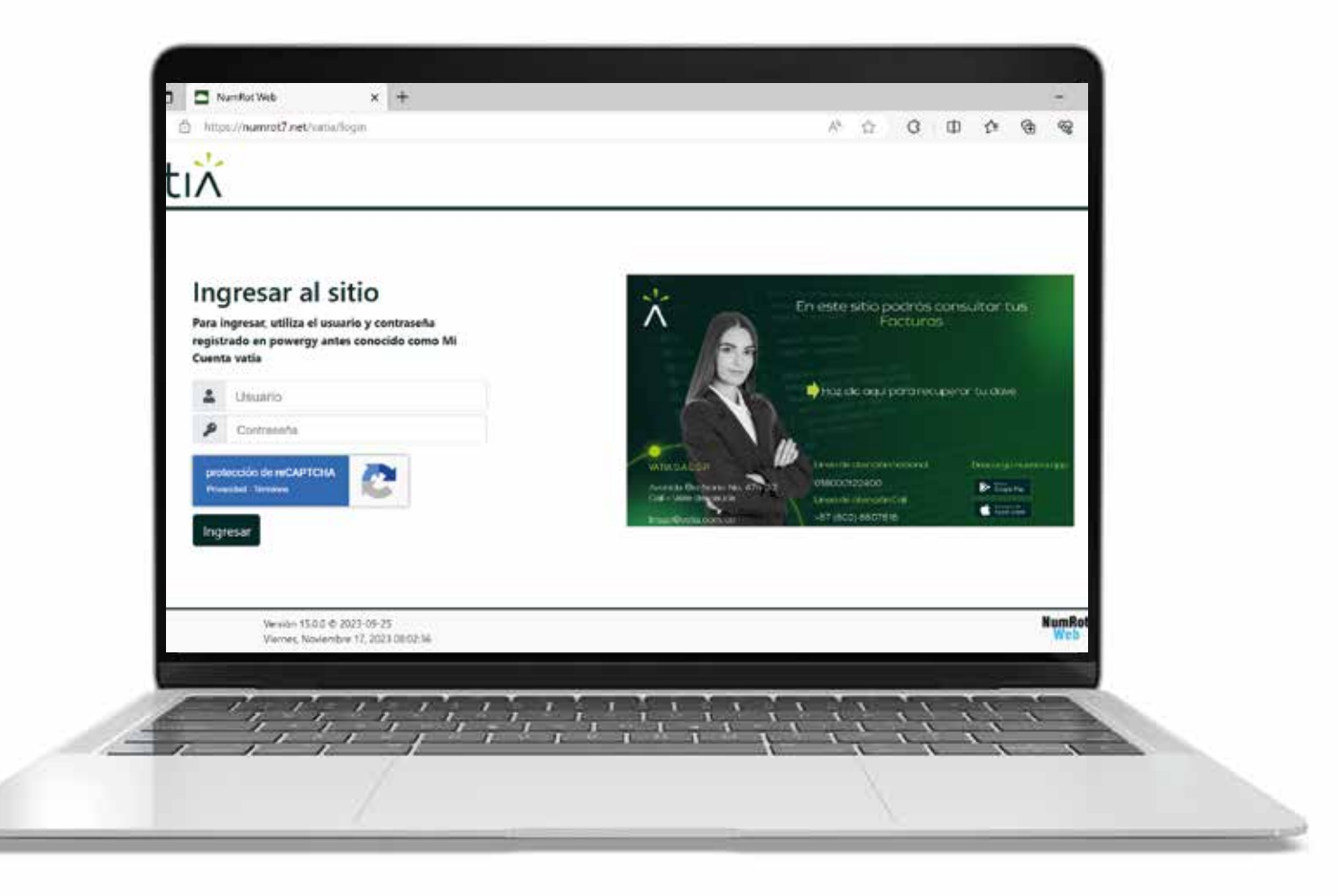

### **REGISTRO:**

Si aún no estás registrado en Powergy debes crear tu usuario, para ello haz clic en *Registrarse*:

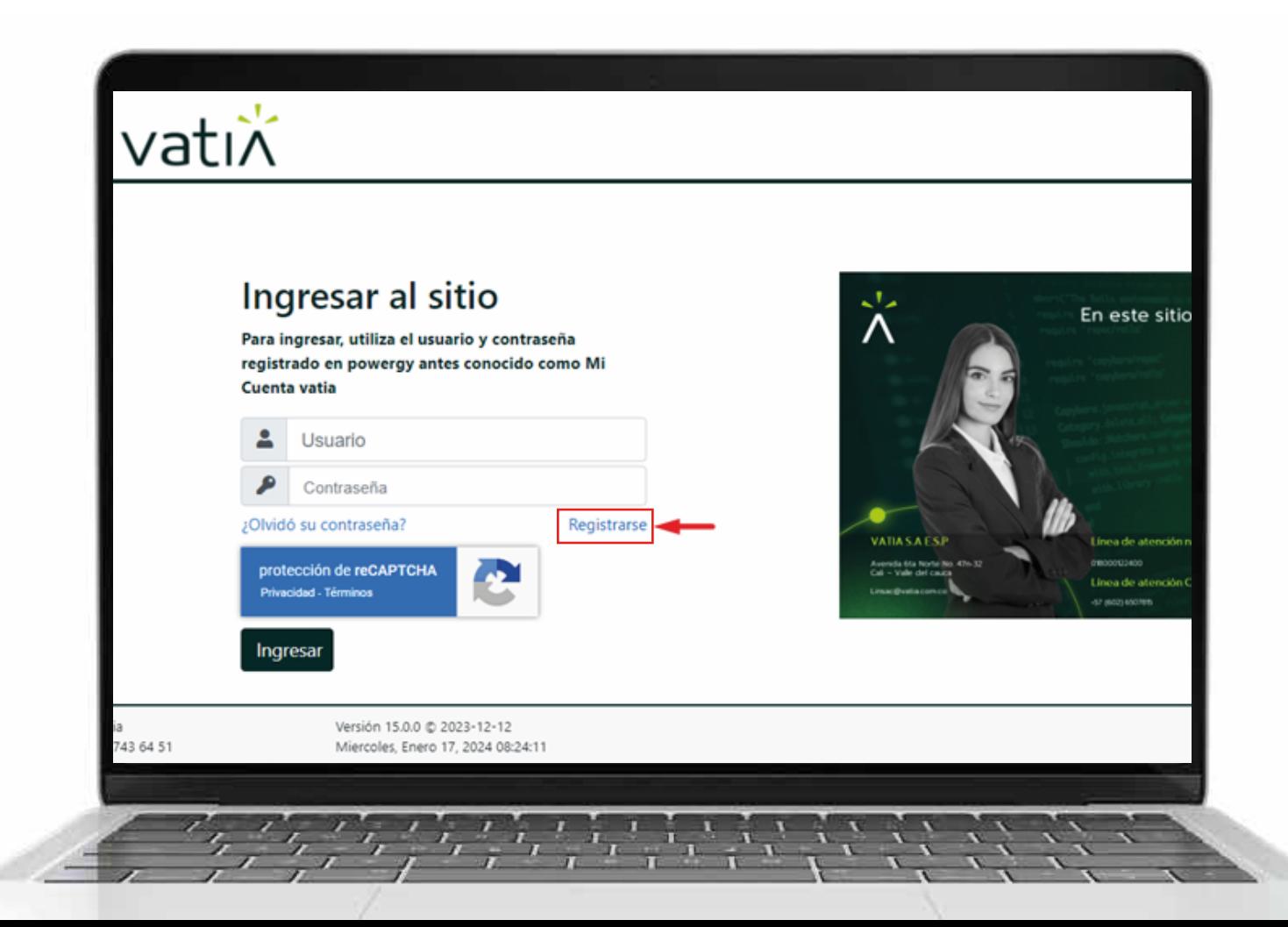

#### Para continuar debes diligenciar el siguiente formulario de registro:

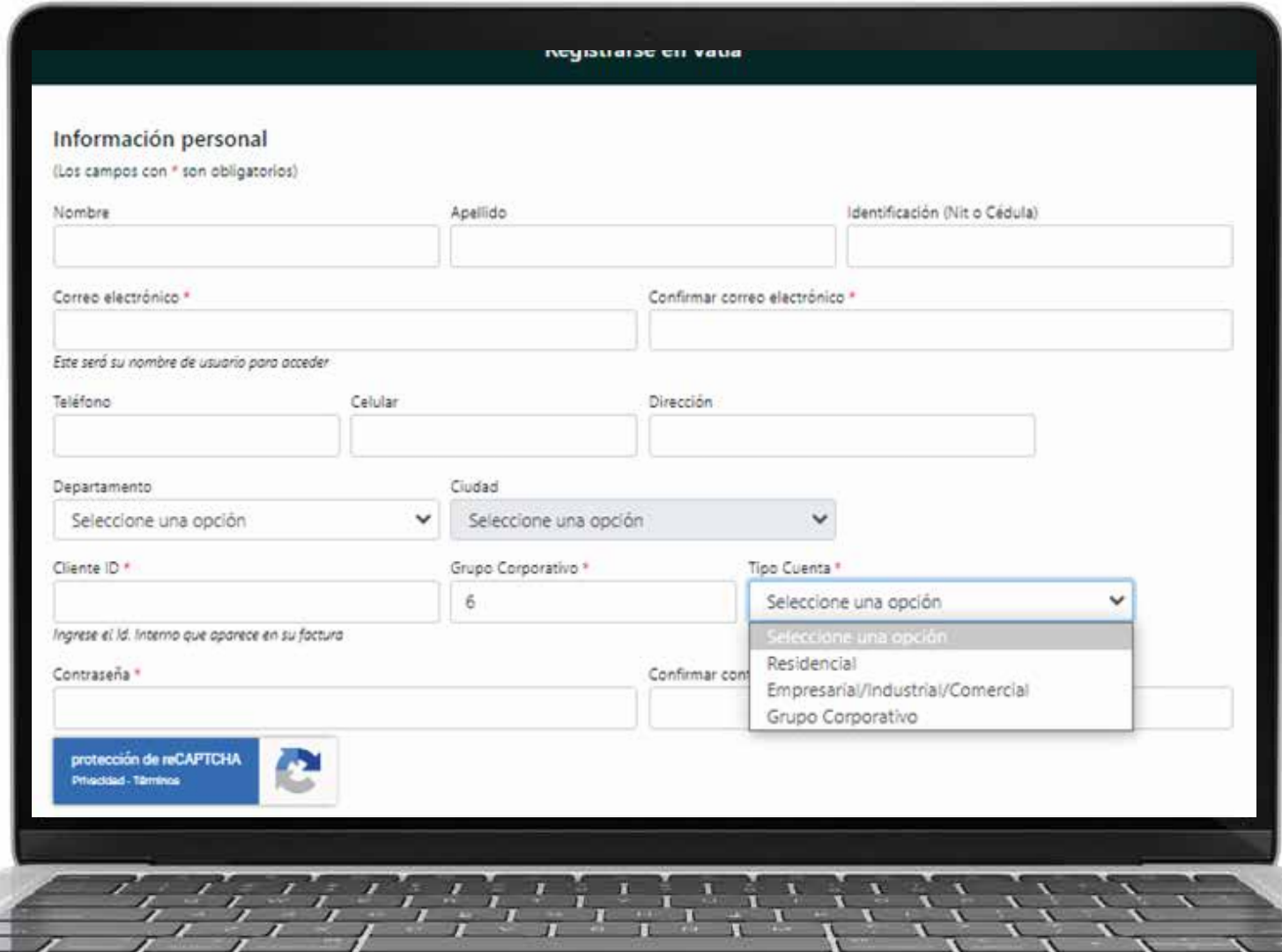

#### **RECUPERACIÓN** DE CLAVE

Para recuperar tu clave haz clic en *¿Olvidó su contraseña?*, a continuación verás una sección donde debes ingresar tu email, a tu correo electrónico se enviará una contraseña provisional para que puedas ingresar a la plataforma:

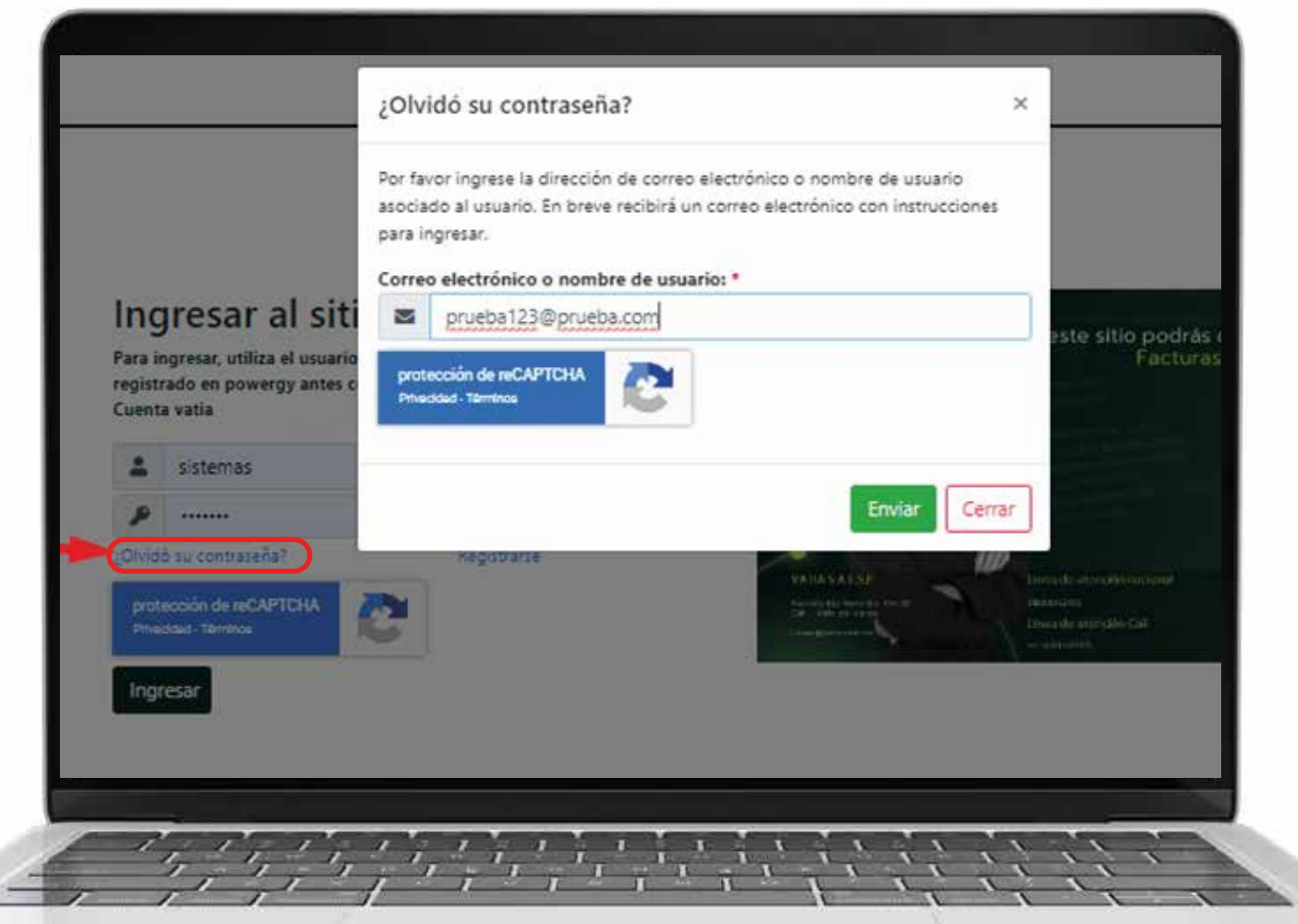

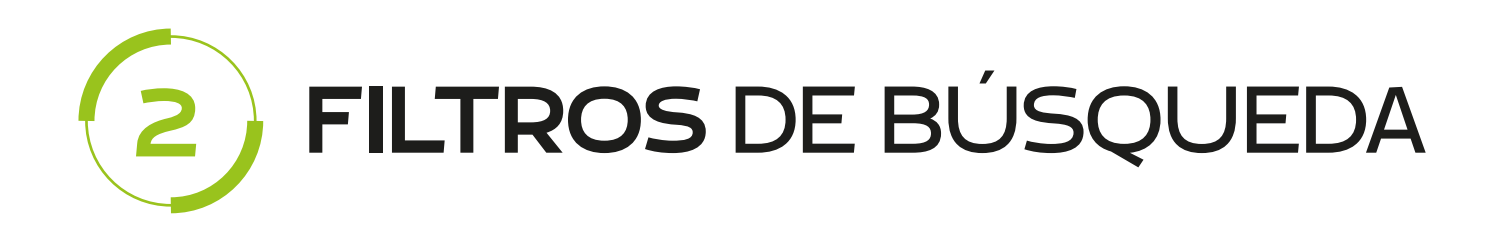

Al ingresar encontrarás varias opciones de consulta, puedes filtrar por fecha, Número de documento, ruta, código reparto, código corporativo, id interno, nit cliente, nombre de cliente.

En la pantalla podrá observar datos básicos de la factura tales como número de documento, ruta, código de reparto, Código Corporativo, Id Interno, Nit del cliente, Nombre del cliente, inicio de periodo facturación, fin periodo de facturación, valor total y la opción de visualizar y descargar el documento (Factura), una vez escogido el filtro deseado clic en botón de lupa.

![](_page_5_Picture_51.jpeg)

![](_page_6_Picture_0.jpeg)

Puedes realizar el envío de las facturas seleccionadas (puede ser una o varias) a el correo electrónico que desees.

![](_page_6_Picture_2.jpeg)

![](_page_7_Picture_0.jpeg)

La plataforma te permitirá descargar el documento seleccionado en formato PDF, ya sea uno o varios documentos:

![](_page_7_Picture_2.jpeg)

![](_page_8_Picture_0.jpeg)

Podrás visualizar el documento pdf haciendo click en el ícono de documento como en la siguiente imagen:

![](_page_8_Picture_18.jpeg)

![](_page_9_Picture_0.jpeg)

Para salir del sistema, haz clic en el ícono de cliente, seguido clic en salir:

![](_page_9_Picture_11.jpeg)

# vatin

PRIMEROS, DESPUÉS DE TI